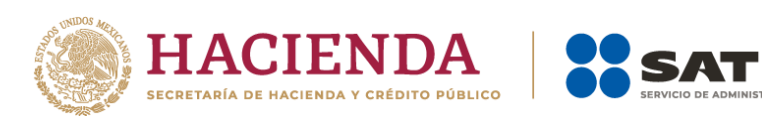

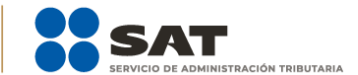

# **Informe de Donativos COVID-19** Guía de llenado

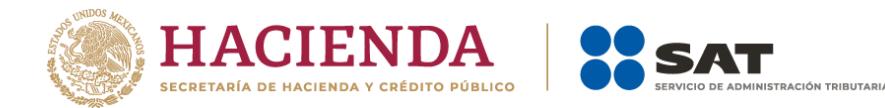

#### **¿Dónde presentar mi Informe COVID-19?**

➢ Ingresa al Portal del SAT sat.gob.mx y coloca el cursor en la opción Empresas y selecciona Sin fines de lucro.

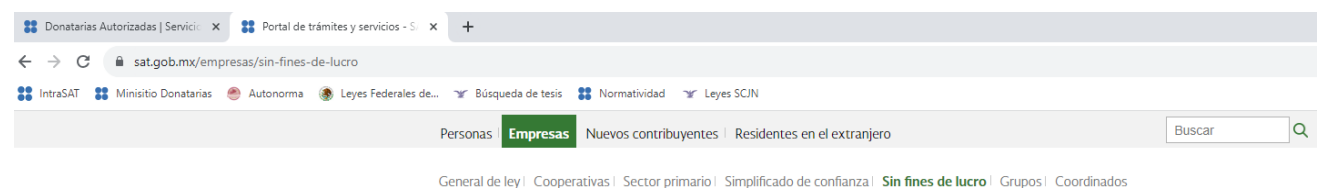

➢ Selecciona la opción Otros trámites y servicios y Ver más.

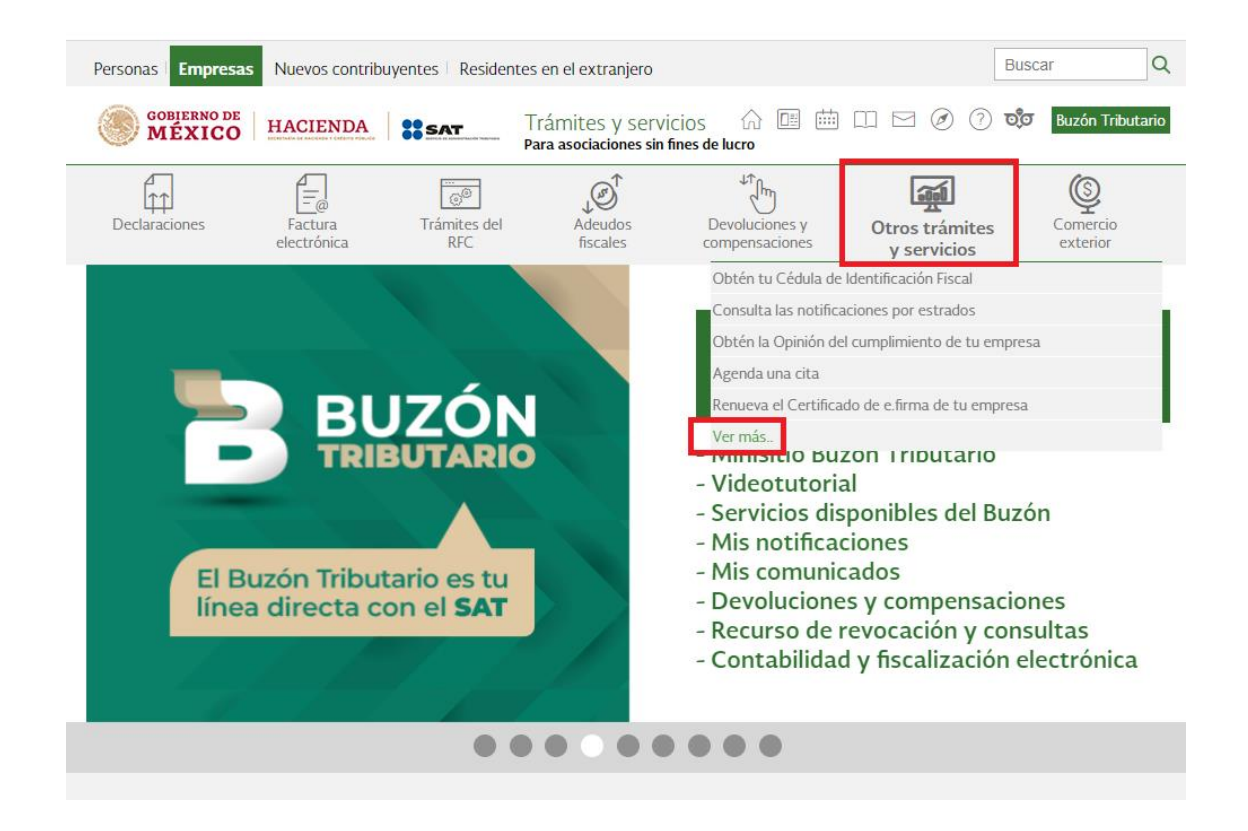

➢ Selecciona Donatarias Autorizadas y del menú que se despliega, elegir la opción "Presenta declaración informativa de donativos para mitigar y combatir el virus SARS-CoV2".

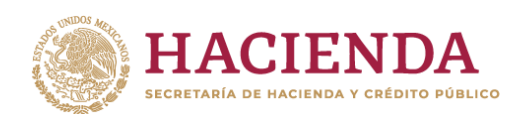

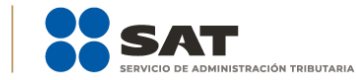

#### Donatarias Autorizadas

י דו הגרבתהובה מר הרו גורוהה ממנהוודר

- $\vee$  Actualiza tus datos como donataria autorizada
- ← Atención y desahogo de revisiones de gabinete
- √ Consulta la guía para el llenado y envío de tu solicitud de autorización para recibir donativos deducibles.
- Consulta la información proporcionada por las donatarias autorizadas respecto de la declaración informativa de
- √ Consulta la información proporcionada por las donatarias autorizadas respecto de la obligación de transparencia.
- Consulta la información proporcionada por las donatarias autorizadas respecto de la obligación de transparencia
- √ Cumple el requerimiento o presenta el acreditamiento de actividades si cuentas con autorización condicionada.
- $\vee$  Directorio de Donatarias Autorizadas
- V Listado de Donatarias autorizadas, revocadas o canceladas, pendientes de publicar en el DOF
- ▽ Organizaciones o fideicomisos no autorizados para recibir donativos presenta el informe de donativos recibidos..
- ▽ Presenta declaración informativa de donativos recibidos para mitigar y combatir el virus SARS-CoV2
- Presenta diversas solicitudes de Donatarias Autorizadas
- $\vee$  Presenta el Informe de donativos otorgados a organizaciones o fideicomisos no autorizados para recibir donativos..
- $\vee$  Presenta el informe relativo a operaciones realizadas con partes relacionadas o donantes
- ▽ Presenta informe de transparencia de donativos recibidos por los sismos ocurridos en México en 2017.
- √ Presenta la obligación de Transparencia de ejercicios fiscales anteriores a 2020
- √ Presenta la obligación de Transparencia de las Donatarias Autorizadas
- $\smile$  Solicita autorización para recibir donativos deducibles en el extranjero
- > Solicita autorización para recibir donativos deducibles por actividades v/o nivel educativo adicional.
- $\vee$  Solicita la autorización para recibir donativos deducibles del impuesto sobre la renta
- √ Solicita la cancelación de la autorización para recibir donativos deducibles del impuesto sobre la renta
- $\vee$  Solicita nueva autorización para recibir donativos deducibles
- > Solicita recibir en donación los bienes ofrecidos por los contribuyentes.

#### ➢ Posteriormente oprime el botón INICIAR:

#### Fundamento Legal

EN LÍNEA

· Ley del Impuesto Sobre la Renta, artículo 82, fracción VI.

1. Ingresa con el RFC de la organización civil o fideicomiso

2. Selecciona la opción Transparencia.

· Resolución Miscelánea Eiscal, regla 3.10.27, ficha 146/ISR del Anexo 1-A

¿Qué pasa si no presento la<br>declaración·informativa·de·donativos declaradon informativa de donativos<br>recibidos para mitigar y combatir el<br>virus SARS-CoV2? **Virus SARS-COV 21**<br>Si eres donataria autorizada, recibiste o<br>destinaste donativos para mitigar...

Contenidos Relacionados  $\widehat{\phantom{1}}$ Guía de usuario Informe COVID-19

**INICIAR** 

Te sirve para presentar la declaración Te sive para presentar la declaracion<br>informativa de donativos recibidos u<br>otorgados para atender las<br>contingencias coasionadas con<br>motivo de la pandemia derivada del<br>coronavirus COVID-19.

➢ Ingresa con RFC y Contraseña o e.firma.

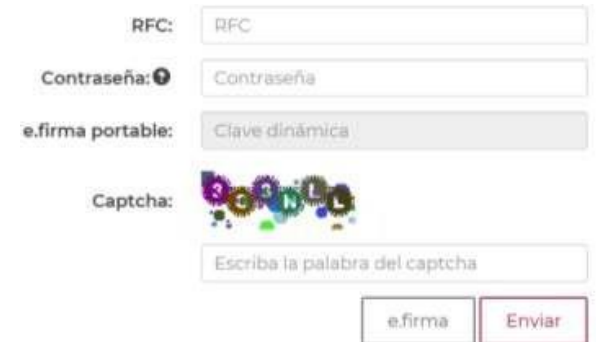

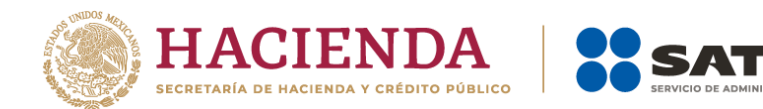

## **1. INGRESA AL REGISTRO DE INFORME:**

➢ Selecciona la opción Transparencia, la cual se encuentra en la parte superior izquierda de lapantalla.

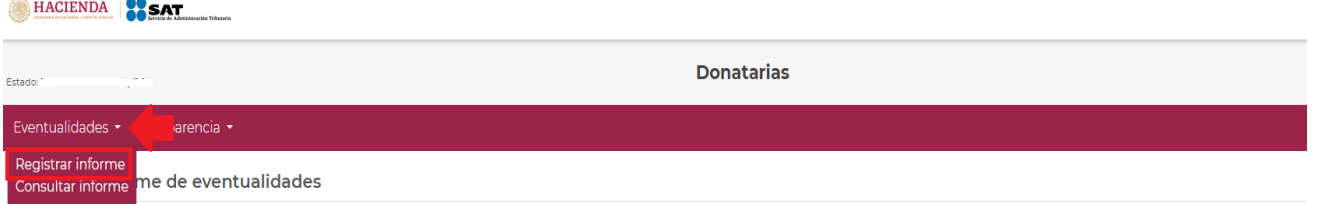

- ➢ El sistema automáticamente llenará los campos RFC, Denominación o Razón Social, informe a presentar, los cuales no podrán ser modificados. Selecciona como eventualidad a registrar COVID-19 (SARS-CoV-2).
- ➢ Selecciona el periodo al que corresponde el informe. El sistema completará de forma automática el tipo de informe.

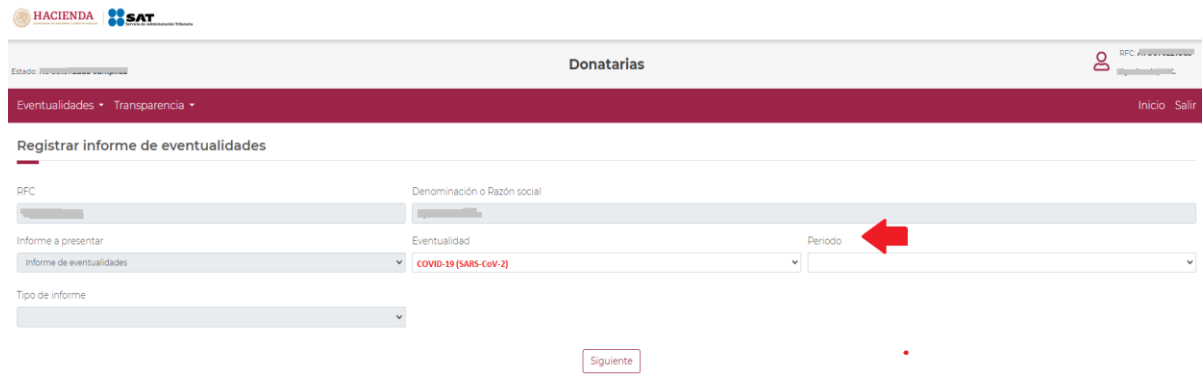

- ➢ Una vez completada la información en los campos mencionados, selecciona la opción Siguiente.
- ➢ Inmediatamente se muestra el Instructivo. Este nos indicará los pasos a seguir para el correcto llenado decada uno de los campos, así como el proceso para firmar tu declaración.

## **2. Aportaciones patrimoniales:**

➢ Una vez leído el instructivo comenzaremos con el llenado del apartado Aportaciones patrimoniales, para lo cual es importante precisar que una aportación patrimonial, es aquella contribución que la organización haya efectuado con cargo a su propio patrimonio, ya sea aportando donativos en efectivo o en especie en apoyo a la eventualidad de COVID 19.

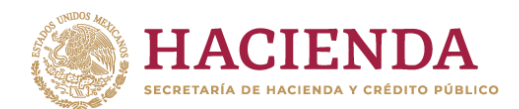

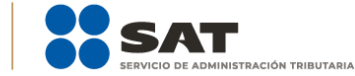

➢ Para iniciar, deberás ubicarte en el apartado Aportaciones patrimoniales del lado izquierdo, tal y como se muestra a continuación:

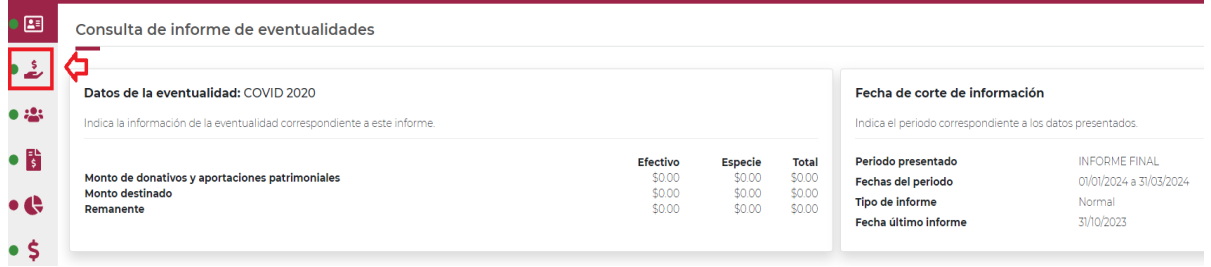

➢ Una vez desplegado el apartado Aportaciones patrimoniales, se visualizará la siguientepantalla:

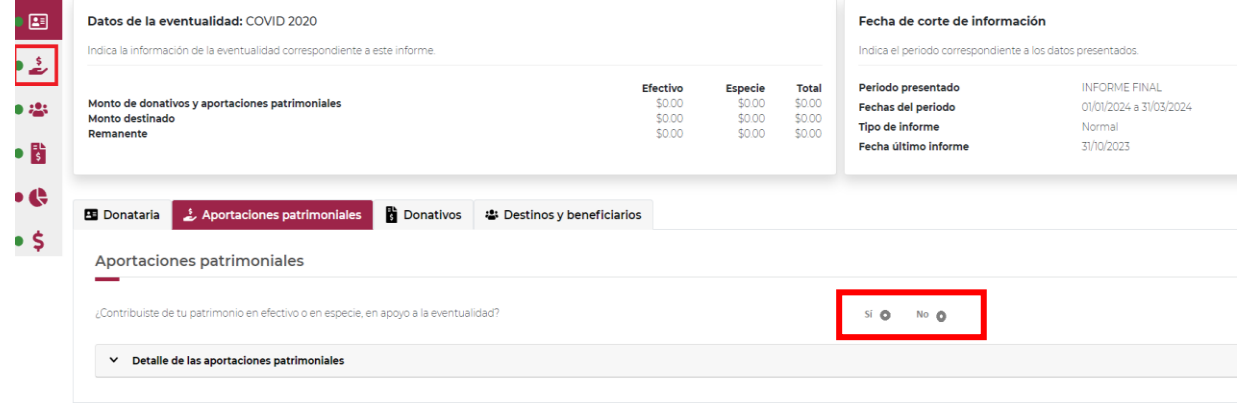

- ➢ Para comenzar con el llenado de la información de Aportaciones patrimoniales, primero se debeseñalar si con el patrimonio de tu organización se realizó alguna contribución en efectivo o en especie, en apoyo a la eventualidad, seleccionando la opción Si o No.
- ➢ Si no realizaste alguna contribución de tu patrimonio para atender la eventualidad selecciona la opción No se abrirá un recuadro emergente que te notificará que La respuesta se actualizó correctamente, y podrás continuar con el siguiente apartado de tu informe.

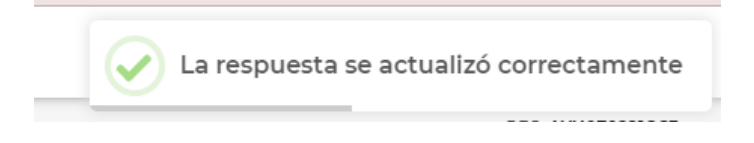

➢ Si realizaste alguna contribución de tu patrimonio para atender la eventualidad selecciona la opción Sí, el aplicativo desplegará la siguiente pantalla:

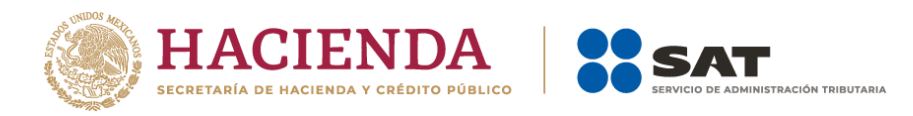

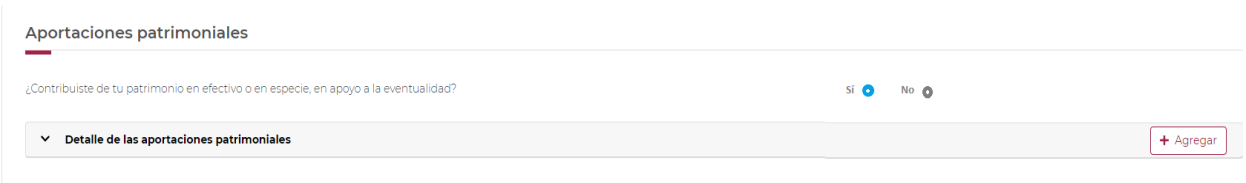

➢ Al momento de dar clic en la opción Agregar, se desplegará el Detalle de la aportación patrimonial, con dos apartados, uno para seleccionar el Tipo de recurso y otro para escribir elMonto aportado.

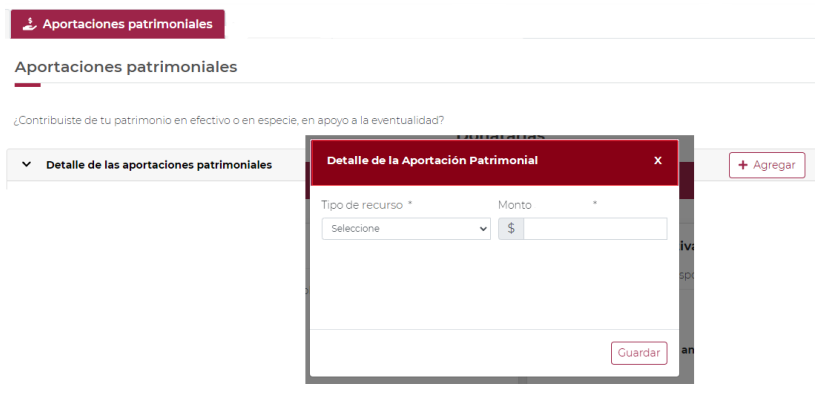

➢ Al desplegar el menú de Tipo de recurso se visualizarán dos opciones: Aportación en efectivo y Aportación en especie, selecciona la opción dependiendo el tipo de recurso con el que se hayacontribuido a la eventualidadde COVID-19 y dar clic en la opción Guardar.

NOTA: El aplicativo no le permitirá capturar más de una aportación en efectivo en el mismo periodo, por lo tanto, debe capturar el monto total de aportaciones patrimoniales realizadas enefectivo

➢ Una vezguardada la informaciónseverá reflejado el tipo de recurso y elmonto.

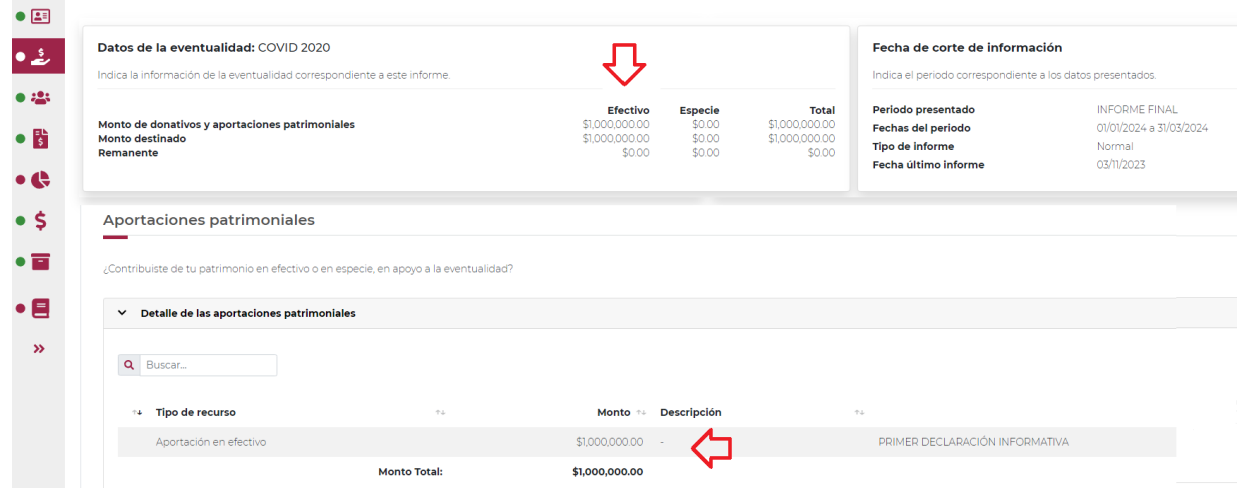

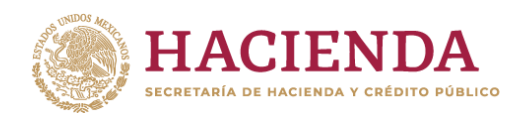

➢ Para agregar una aportación en especie selecciona Aportación en especie, captura el Monto aportado en especie y la Descripción del donativo, la cual consta de la cantidad y tipo de bien yda clic en la opción Guardar.

**TRACIÓN TRIBUTARIA** 

**P** SAT

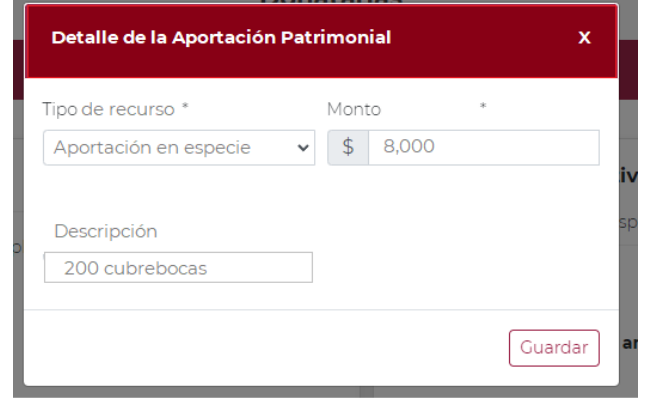

NOTA: Es importante capturar la descripción de la aportación en especie, ya que es uncampo requerido, en el caso contrario el aplicativo no le permitirá guardar la información. usted podrá capturar los registros que desee dando clic en la opción +Agregar.

➢ Una vez agregado el registro de la aportación en especie, de igual forma se verá reflejada tu información, tal y como se observa en la siguiente pantalla:

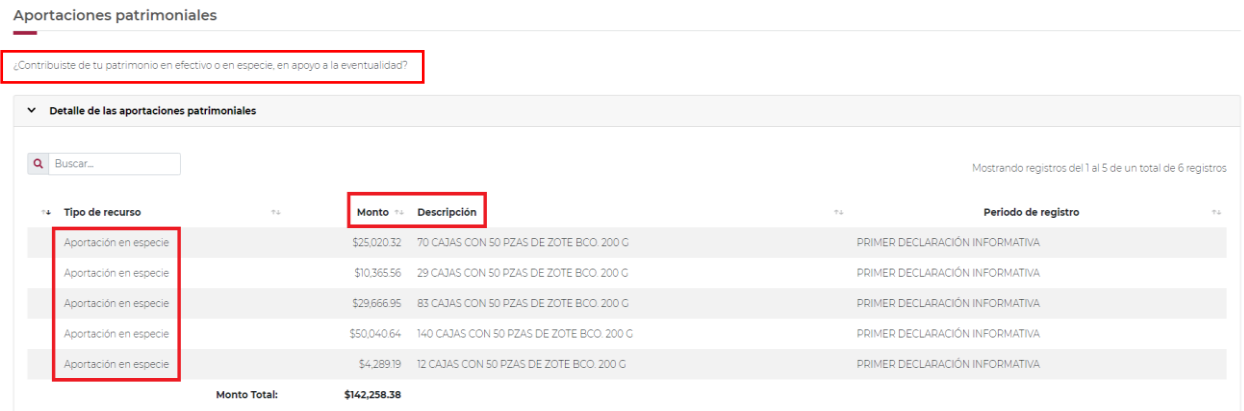

➢ En este momento, validarás que la información capturada con anterioridad sea correcta, ya que,de no ser así, podrás editar o eliminar dicha información con los botones de Acciones que se señalan a continuación:

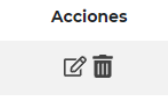

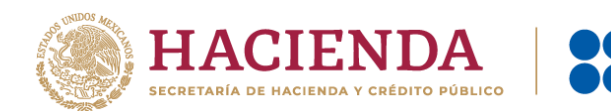

➢ Si das clic en el ícono se desplegará el detalle de la aportación patrimonial para que modifiques la información que desees, tanto en el tipo de recurso como en el monto.

**CIÓN TRIBUTARIA** 

➢ Si seleccionas el ícono Eliminar, el aplicativo te arrojará el siguientemensaje:

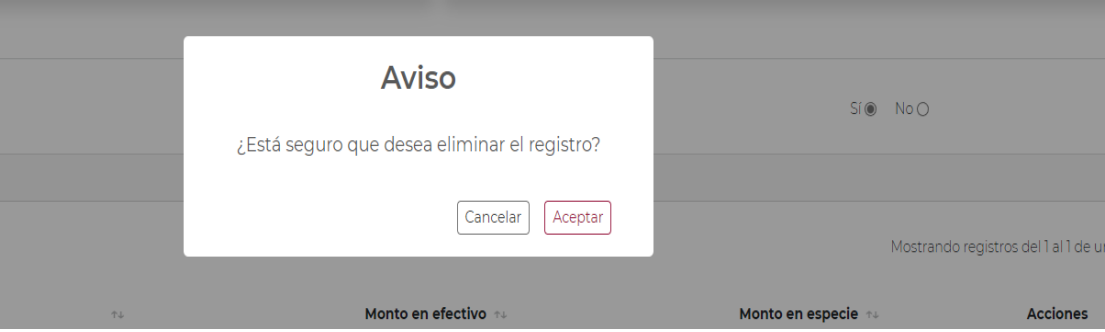

- ➢ Deberásconfirmar sideseaseliminarel registrodandoclicenAceptar,denoquerereliminarloen Cancelar.
- ➢ Si seleccionas la opción Aceptar, se abrirá un recuadro emergente que te notificará que El registro se actualizó correctamente, y podrás continuar con el siguiente apartado de tu informe.

Nota: El procedimiento precisado anteriormente para editar o eliminar la información capturada esaplicable para todos los apartados, es decir, a través de los botones de **Acciones**.

### **3. Donativos**

➢ Al finalizar el llenado del apartado de Aportaciones patrimoniales, deberás ubicarte en el apartado Donativos ubicados de lado izquierdo para ingresar, tal y como se muestra a continuación:

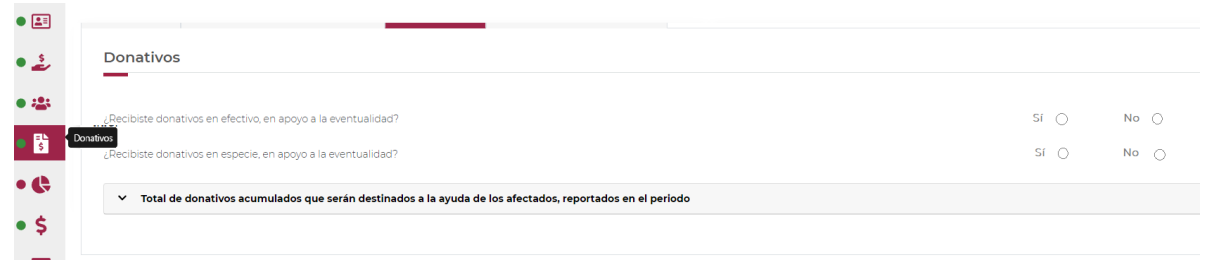

➢ En este apartado se desplegarán dos conceptos a llenar, denominados como Detalle de donativos relacionados en efectivo, recibidos en el periodo y Detalle de donativos relacionados en especie, recibidos en el periodo.

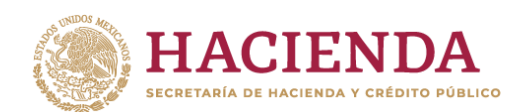

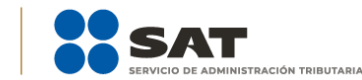

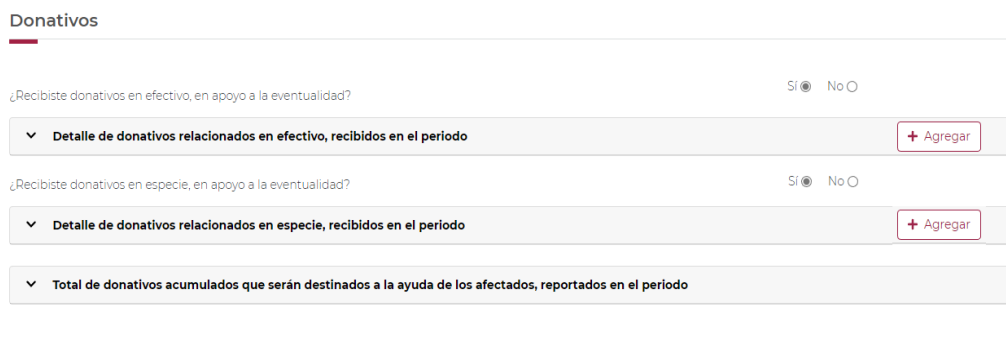

➢ Si no recibiste donativos en efectivo para atender la eventualidad selecciona la opción No del apartado Detalle de donativos relacionados en efectivo, recibidos en el periodo, se abrirá un recuadro emergente que te notificará que La respuesta se actualizó correctamente, y podrás continuar con llenado de tu informe.

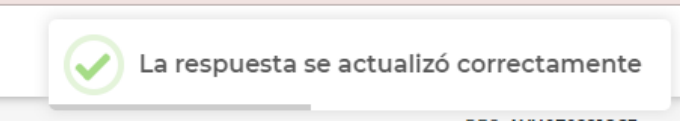

- ➢ Si recibistedonativos enefectivoparaatender la eventualidadselecciona laopción Sí del apartadoDetalle de donativos relacionados en efectivo, recibidos en el periodo, se desplegará un recuadro con las siguientes opciones a llenar:
	- País de origen.
	- Origen de recurso.
	- Monto.
	- RFC del donante (Si lo conoces) El Registro Federal de Contribuyente, está integrado de12 dígitos para persona moral y 13 para persona física.

Nota: En caso de no conocer el RFC del donante, deberás seleccionar el recuadro de "Sindatos".

• En caso de conocer el RFC del donante deberás de indicarlo en el apartado de RFC delDonante, por lo que se desplegará el nombre, denominación o razón social correspondiente al RFC capturado.

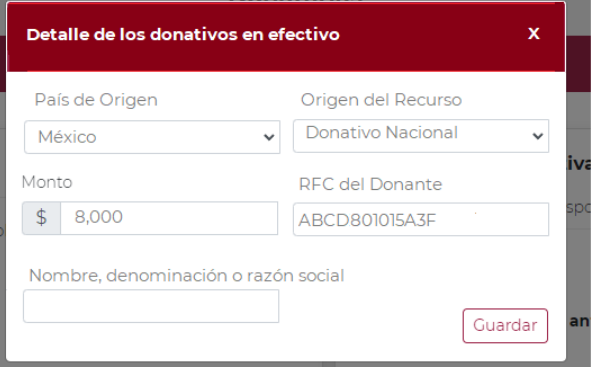

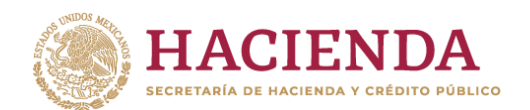

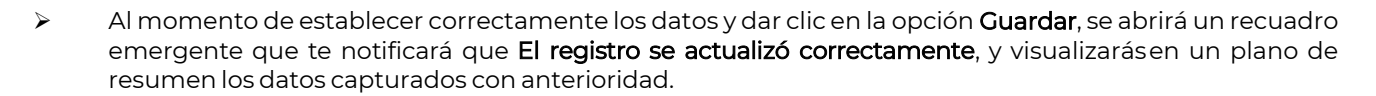

- ➢ Enestemomento, validarás que la información capturada conanterioridad sea correcta, ya que, denoser así, podrás **editar** o **eliminar** dicha información, con los botones de **Acciones** como se precisóen el apartado anterior.
- ➢ Encasodehaber recibidodonativosporpartedel extranjero deberás seleccionarelpaísdedonderecibiste el donativo y especificar si fuede una persona física o una personamoral.

NOTA: En este apartado no es necesario capturar el RFC de la persona en cuestión, ya que de forma *predeterminada se capturará el RFC genérico para el extranjero.*

- ➢ Al momento de establecer correctamente los datos y dar clic en la opción Guardar, se abrirá un recuadro emergente que te notificará que La respuesta se actualizó correctamente, y visualizarásen un plano de resumen, los datos capturados con anterioridad.
- $\triangleright$  Eneste momento, validarás que la información capturada con anterioridad sea correcta, va que, deno ser así, podrás editar o eliminar dicha información, con los botones de Acciones como se precisó en el apartado anterior.
- ➢ Si no recibiste donativos en especie para atender la eventualidad selecciona la opción No del apartado Detalle de donativos relacionados en especie, recibidos en el periodo; se abrirá un recuadro emergente que te notificará que La respuesta se actualizó correctamente, y podrás continuar con llenado de tu informe.

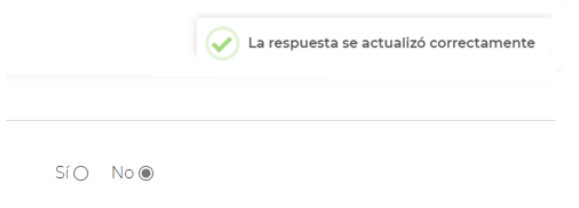

➢ Si recibiste donativos en especiepara atender la eventualidad selecciona la opción Sí del apartadoDetalle de donativos relacionados en especie, recibidos en el periodo, el aplicativo desplegará la siguiente pantalla:

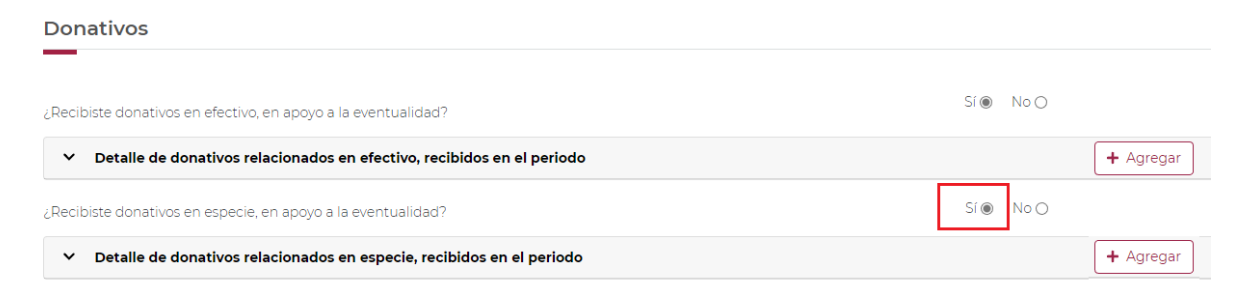

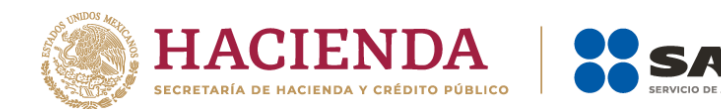

Al momento de dar clic en la opción Agregar, se desplegará el Detalle de los donativosrelacionados en especie con un recuadro con los siguientes apartados a llenar:

**RACIÓN TRIBUTARIA** 

- País de origen.
- Origen de recurso.
- Monto.
- Cantidad.
- Descripción.
- RFC del donante (Si lo conoces) \*En caso de no conocer el RFC del donante, deberásseleccionar el recuadrode "Sin datos".
- ➢ De elegir del apartado de País de origen México, automáticamente aparece Donativo Nacional en el apartado Origen de recurso, deberás capturar Monto, Cantidad, Descripción y RFC del donante.
- ➢ Se desplegará un nuevo recuadro con el nombre, denominación o razón social correspondienteal RFC capturado con anterioridad.

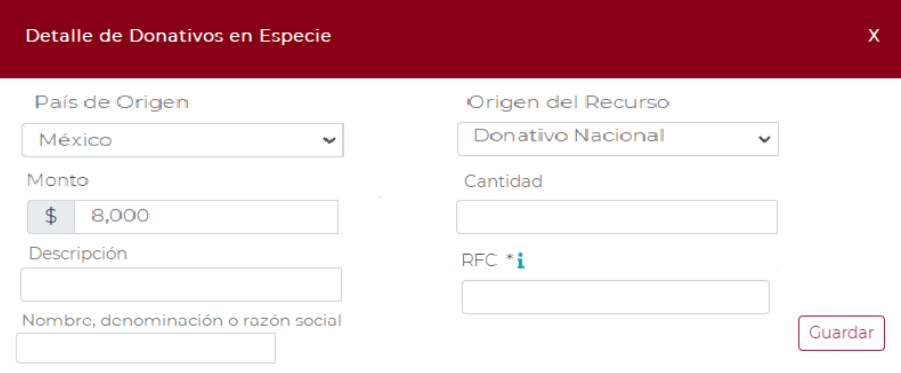

- ➢ Al momento de establecer correctamente los datos y dar clic en la opción Guardar se abrirá un recuadro emergente que te notificará que El registro se actualizó correctamente, y visualizarásen un plano de resumen, los datos capturados con anterioridad.
- ➢ En estemomento, validarás que lainformación capturada con anterioridad sea correcta, ya que, deno ser así, podrás editar o eliminar dicha información con los botones de Acciones como se precisóen el apartado anterior.
- ➢ En caso de haber recibido donativos por parte del extranjero deberás seleccionar el país de donde recibiste el donativo, y especificar si fuede una persona física o una personamoral.

NOTA: En este apartado no es necesario capturar el RFC de la persona en cuestión, ya que de forma predeterminada se capturará el RFC genérico para el extranjero.

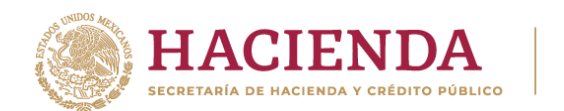

> Al momento de establecer correctamente los datos y dar clic en la opción Guardar, se abrirá un recuadro emergente que te notificará que El registro se actualizó correctamente, y visualizarás en un plano de resumen, los datos capturados con anterioridad.

ACIÓN TRIRIITARIA

➢ En estemomento, validarás que la información capturada con anterioridad sea correcta, ya que,deno ser así, podrás editar o eliminar dicha información con los botones de Acciones como seprecisó en el apartado anterior.

Por último, ingresarás al apartado Total de donativos acumulados que serán destinados a la ayuda de los afectados, reportados en el periodo, en donde visualizarás el resultado de la suma de todos los donativos que capturaste y podrás validar sea correcta.

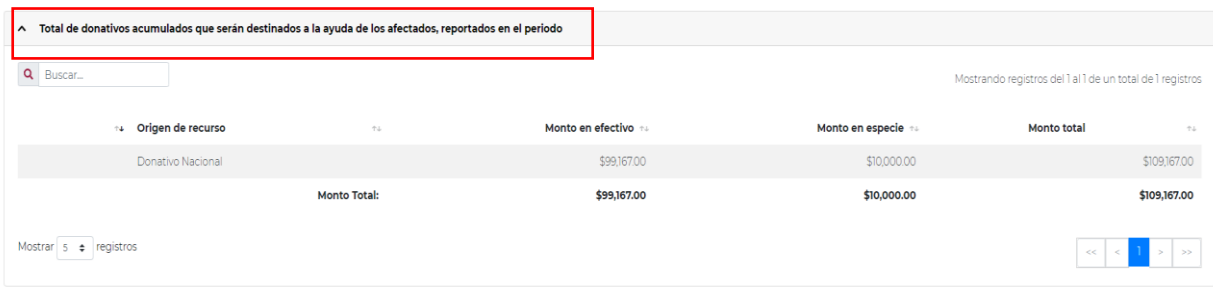

### **4. Destinos y Beneficiarios**

- ➢ Al finalizar el llenado del apartado Donativos, se ubicará en el apartado Destinos y Beneficiarios ubicado de lado izquierdo para ingresar y te desplegará el siguiente apartado.
- ➢ En ¿Destinaste donativos al sector público, en apoyo a la eventualidad? deberás señalar sidestinaste o no donativos a dicho sector, según corresponda.

Nota: Se entenderá como "Sector Público" al conjunto de organismos administrativospertenecientes al Estado tales como instituciones, dependencias y oficinas.

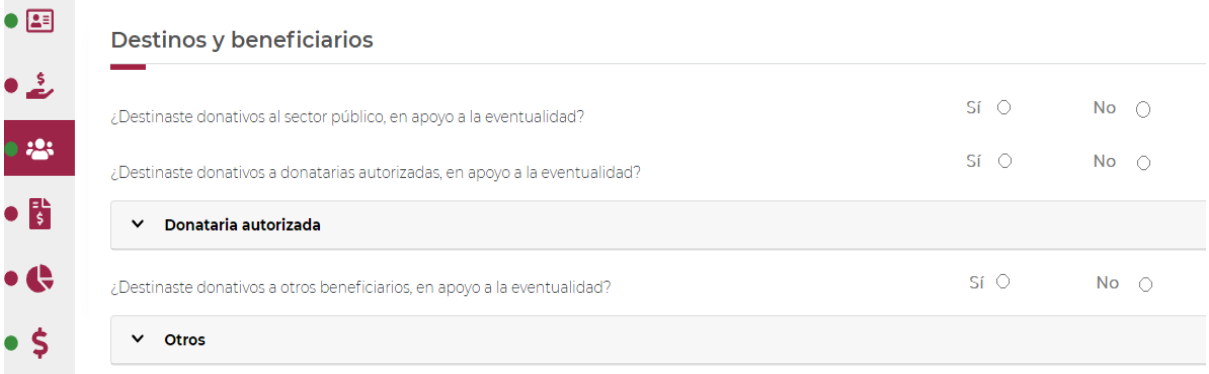

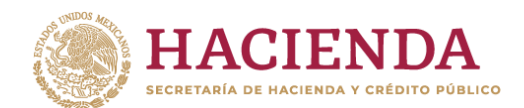

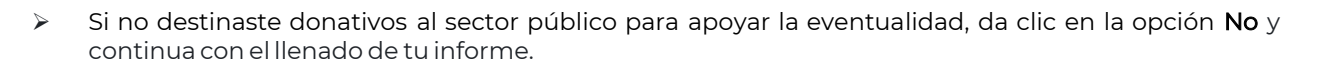

**DACIÓN TRIRITADIA** 

- ➢ Ahora bien, sidestinaste donativos al sector público, en apoyo a la eventualidad, da clic en la opciónSí, se abrirá un recuadro en el cual deberás dar clic en Agregar para añadir los datos correspondientes.
- ➢ Al dar clic en el apartado Agregar, se desplegará un recuadro con los datos que deberás llenarpara dicho formato:
	- Orden de gobierno.
	- Entidad federativa.
	- Municipio / Alcaldía
	- Destino.
	- Uso específico.
	- Especifique.
	- RFC.
	- Denominación o razón social.
	- Monto en efectivo.
	- Monto en especie.
	- Total

NOTA: Si no destinó monto alguno en efectivo <sup>o</sup> en especie, debe señalar "0" para que el aplicativo le permita continuar, ya que ambos campos deber contener información.

➢ De asentar correctamente los datos y dar clic en la opción Guardar, se abrirá un recuadro que te notificará que El registro se actualizó correctamente, y visualizarás en un plano de resumen los datos capturados con anterioridad.

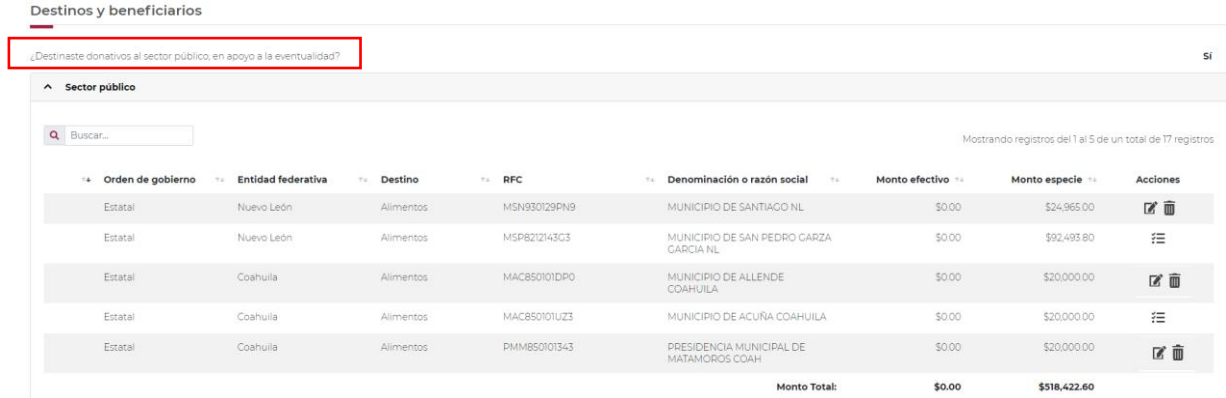

➢ En este momento, validarás que la información capturada con anterioridad sea correcta, ya que, de no ser así, podrás editar eliminar dicha información, con los botones de Acciones como se precisóen el primer apartado.

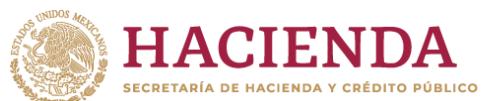

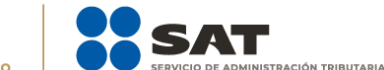

- ➢ En el apartado ¿Destinaste donativos a donatarias autorizadas, en apoyo a la eventualidad? deberás de señalar si destinaste o no donativos a alguna donataria autorizada en apoyo a la eventualidad.
- ➢ Si no destinaste donativos a otra donataria autorizada para apoyar la eventualidad, da clic en la opción No y continua con el llenado de tuinforme.
- ➢ Ahora bien, si destinaste donativos a otra donataria autorizada, en apoyo a la eventualidad, da clic en la opción Sí, deberás dar clic en Agregar para añadir los datos correspondientes.
- ➢ Al dar clic en el apartado **Agregar** se desplegará una pantalla con los datos que deberás llenarpara dicho formato:
	- Destino.
	- Uso específico.
	- Especifique.
	- RFC.
	- Denominación o razón social.
	- Monto en efectivo.
	- Monto en especie.
	- Total.

NOTA: Si no destinó monto alguno en efectivo <sup>o</sup> en especie, debe señalar "0" para que el aplicativo le permitacontinuar, ya que ambos campos deber contener información.

De asentar correctamente los datos y dar clic en la opción Guardar, se abrirá un recuadro emergente que te notificará que El registro se actualizó correctamente, y visualizarás en un plano de resumen, los datos capturados con anterioridad.

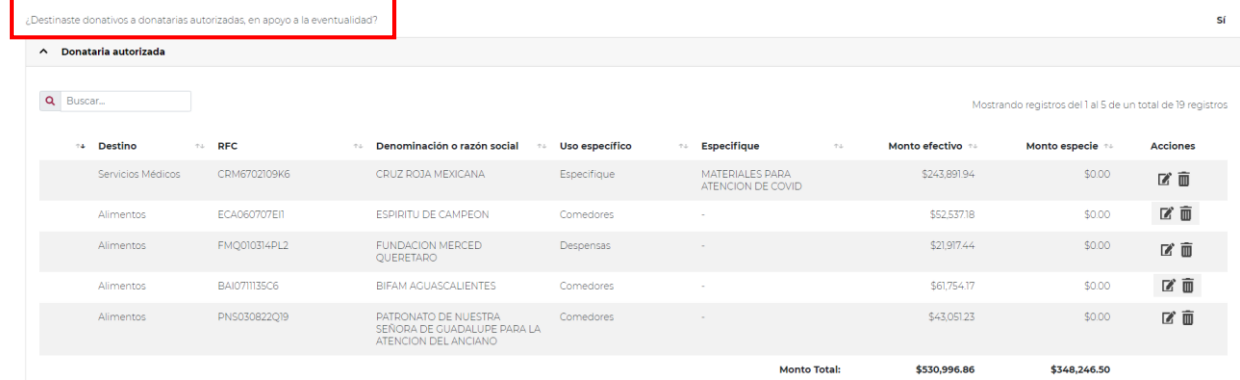

➢ En ¿Destinaste donativos a otros beneficiarios, en apoyo a la eventualidad? deberás señalar si destinaste o no donativos a otros beneficiarios, los cuales deben estar permitidos conforme alas reglas de carácter general.

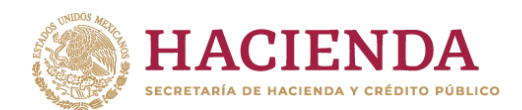

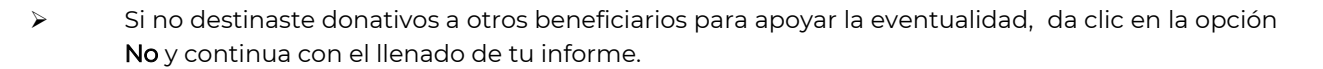

**DACIÓN TRIRITADIA** 

**PASAT** 

- ➢ Ahora bien, si destinaste donativos a otros beneficiarios en apoyo a la eventualidad, da clic en la opción Sí, se abrirá un campo emergente en el cual deberás dar clic en Agregar para añadir losdatos correspondientes.
- ➢ Aldar clic enel apartado Agregar, sedesplegaráunapantalla emergente con los datosquedeberás llenar para dicho formato:
	- Entidad federativa.
	- Municipio / Alcaldía.
	- Destino.
	- Uso específico.
	- Especifique.
	- Especifique el beneficiario.
	- Monto en efectivo.
	- Monto en especie.
	- Total.

NOTA: Si no destinó monto alguno en efectivo <sup>o</sup> en especie, debe señalar "0" para que el aplicativo le permitacontinuar, ya que ambos campos deber contener información.

- ➢ De asentar correctamente los datos y dar clic en la opción Guardar, se abrirá un recuadro emergente que te notificará que El registro se actualizó correctamente, y visualizarás en un planode resumen los datos capturados con anterioridad.
- ➢ Enestemomento, validarás que la información capturada con anterioridadsea correcta, ya que,de no ser así, podrás editar o eliminar dicha información, con los botones de Acciones como seprecisó en el apartado anterior.

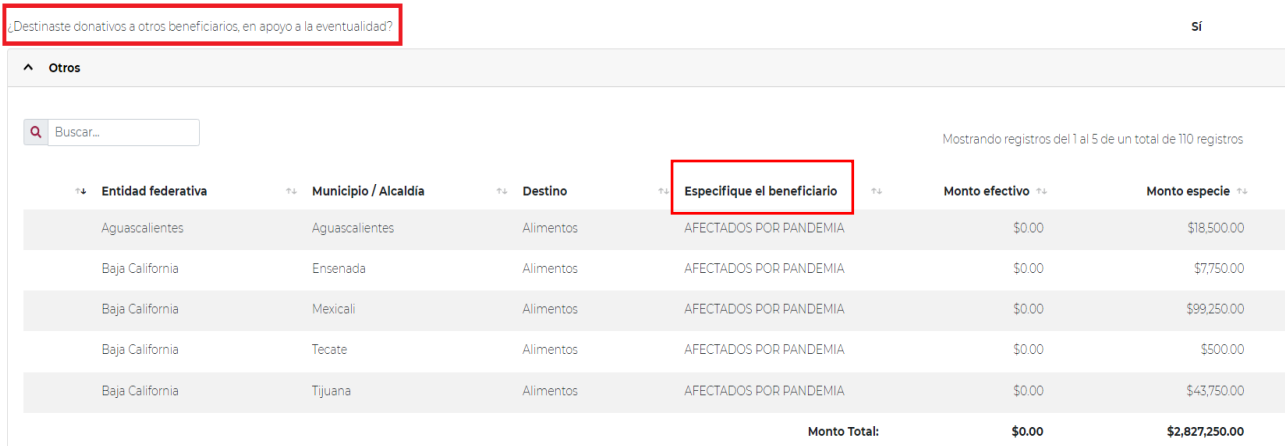

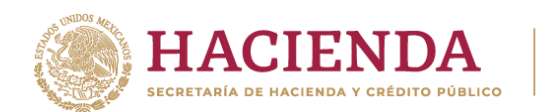

➢ En Total de recursos acumulados destinados lo podrás ver reflejado todos los montos que previamente asentaste y guardaste en los apartados anteriormente llenados (en el supuesto de que los hayas llenado). Asimismo, podrás verificar la suma de los montos antes señalados en el apartado de Monto total tanto de los donativos en efectivo, como los otorgados en especie.

**TRACIÓN TRIBUTARIA** 

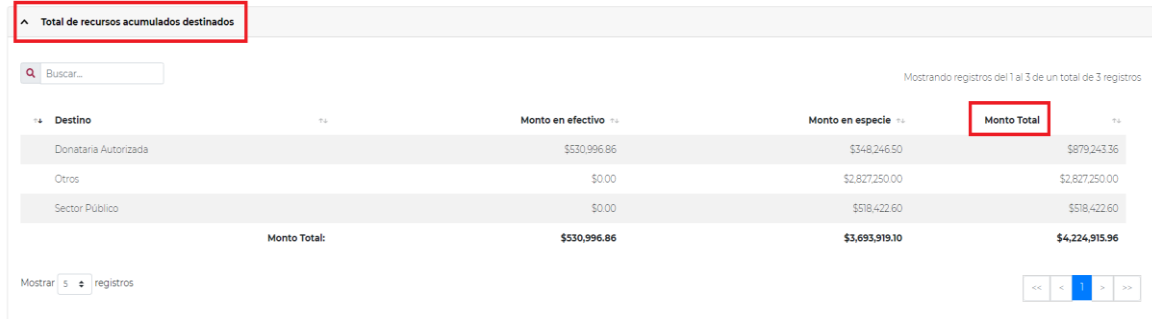

Nota: Las cantidades que aparecen en Remanente son el resultado de restar a la suma del "Monto de donativos" y "Aportaciones patrimoniales", el concepto "Monto Destinado"; por lo que, el aplicativo únicamente restará los conceptos que se hayan capturado y que pertenezcan al mismo tipo de donativo (Ejemplo: donativos recibidos en efectivo vs donativos destinados en efectivo, donativos recibidos en especie vs donativos destinados en especie).

En el supuesto de que tu organización haya recibido donativos en efectivo, y estos hayan sido utilizados para la compra de productos que serán destinados en especie al sector público, a otra donataria autorizada u otros beneficiarios, deberás capturar el monto que fue utilizado para la compra de los productos en el apartado Monto en efectivo, y en el apartado Especifique deberás precisar los artículos que otorgó en especie, lo anterior con la finalidad de que puedas identificar cuidadosamente que el monto destinado deberá corresponder a aquello manifestado como recibido en donativos o en su caso, destinadode tu patrimonio.

## **5. Condiciones Generales**

- ➢ En el apartado Condiciones generales veremos un pequeño Resumen de las cifras que previamente fueron llenadas, el cual nos marcará con un Sí o un No dependiendo si se llenó con algún dato ese campo.
- ➢ Una vez revisada la información se procederá a marcar el circulo para aceptar.

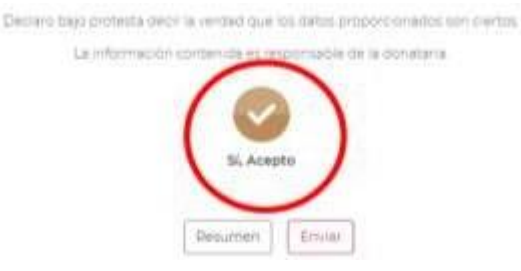

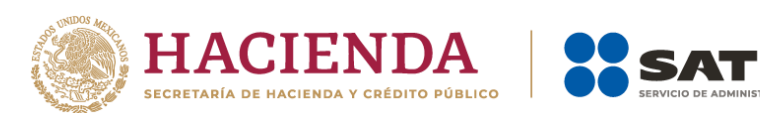

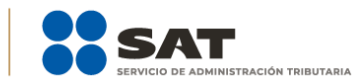

#### ➢ Seprocede a enviar la información.

Declaro bajo protesta decir la verdad que los datos proporcionados son ciertos.

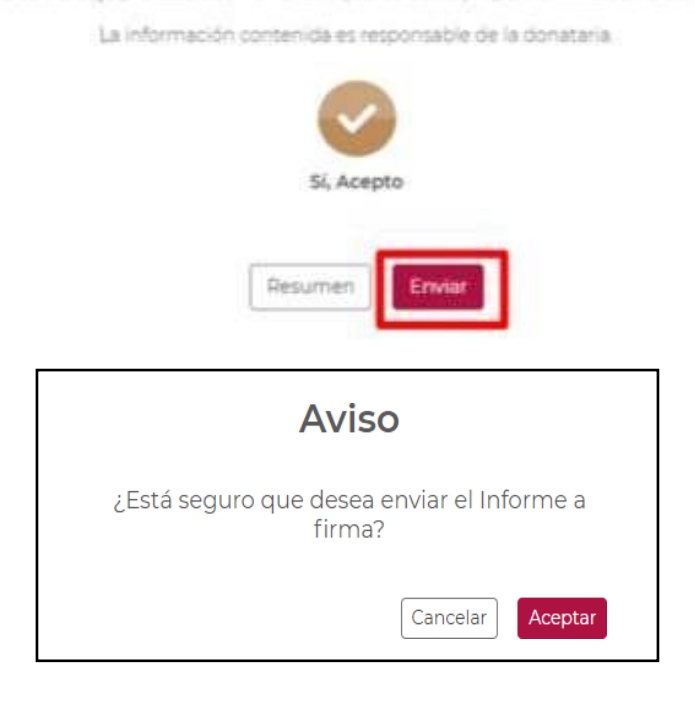

➢ Una vez revisada la información con los resúmenes previos, seprocederá a firmar.

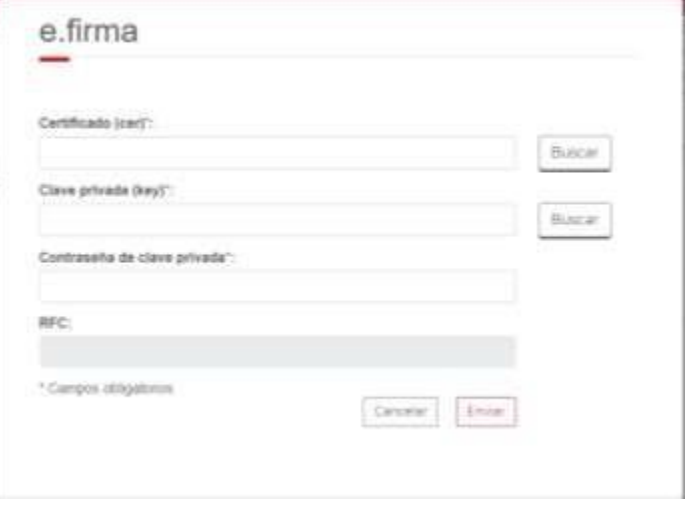

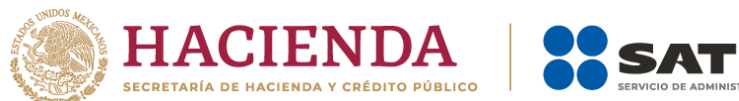

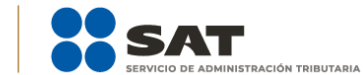

➢ Una vez firmado el informe aparecerá el acuse, el cual se podrá imprimir o descargar para su resguardo digital.

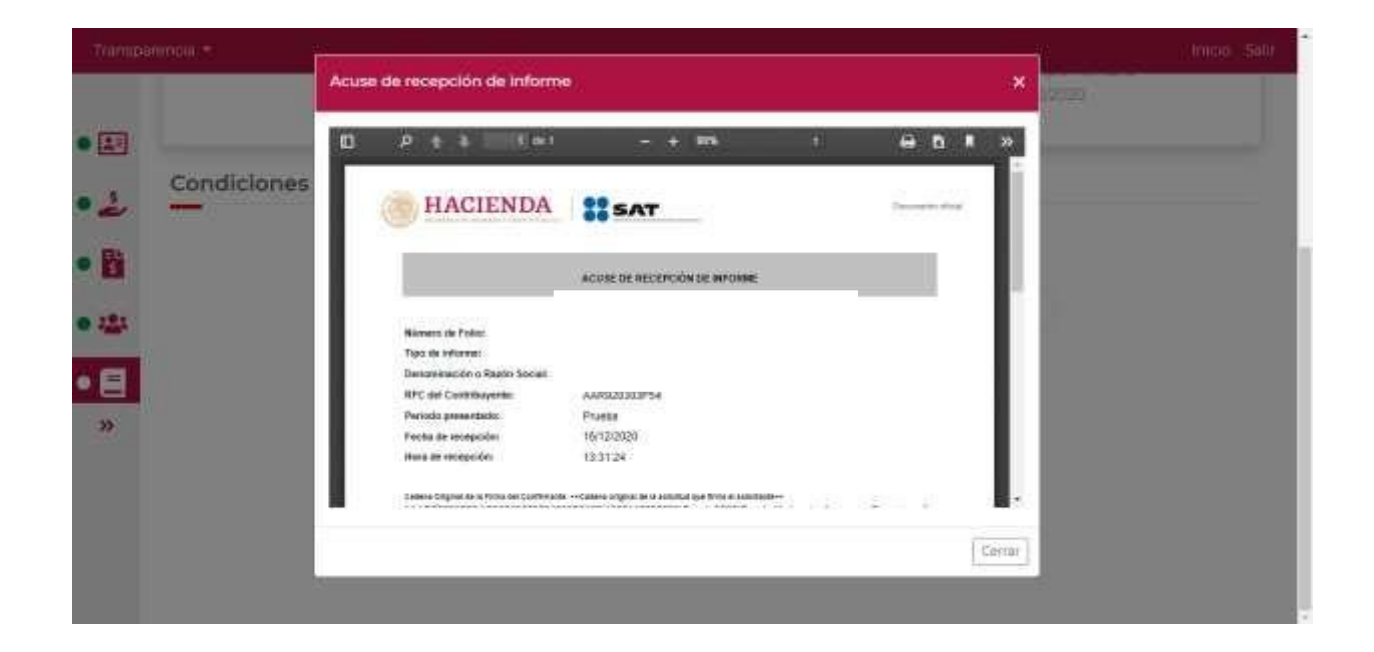